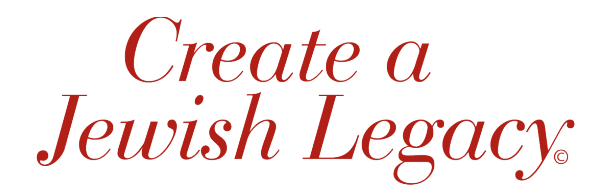

A PROGRAM OF THE JEWISH COMMUNITY FOUNDATION, SAN DIEGO

Instructions for signing Declaration of Intent PDF:

- 1. Download and open PDF from JCF website
- 2. Complete the form, being sure to include all contact information and required fields
- 3. At the bottom of the form, type in your name and the date
- 4. To sign the Declaration of Intent, open the toolbar on the righthand side of the PDF, by clicking the vertical bar with the arrow, as shown in the photo. Alternatively, you can select Tools at the top of the page.

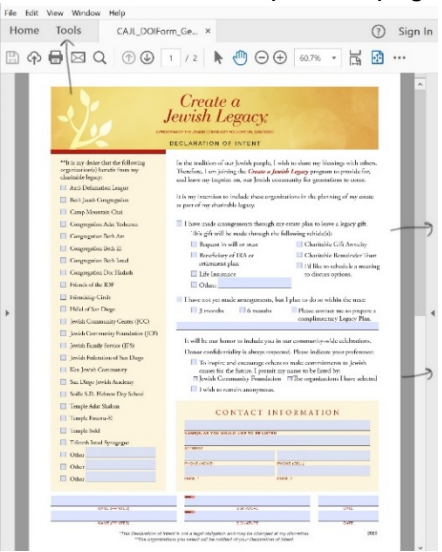

- 5. Select Fill & Sign
- 6. At the top of the page, click Sign and then Add Signature

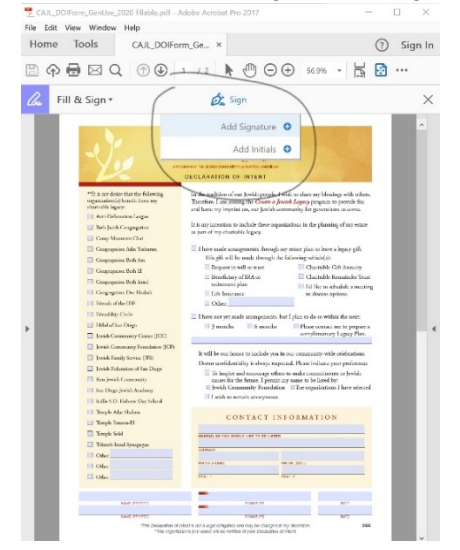

- 7. A pop-up box will appear for you to type your name into. Click Apply.
- 8. The box will close and your signature will appear on the PDF.
- 9. Drag the box with your e-signature so that it lines up with the signature line at the bottom of the Declaration of Intent.
- 10. When all information is correct and complete, name the PDF with your first and last name and save. Please note that once the PDF has been saved with your signature, it is not possible to change any of the information it contains.
- 11. At the top of the PDF there is an envelope icon, next to the printer icon. Attach the PDF to an email either by clicking the envelope icon, selecting the default email application, or by opening a new email and attaching the PDF to it.

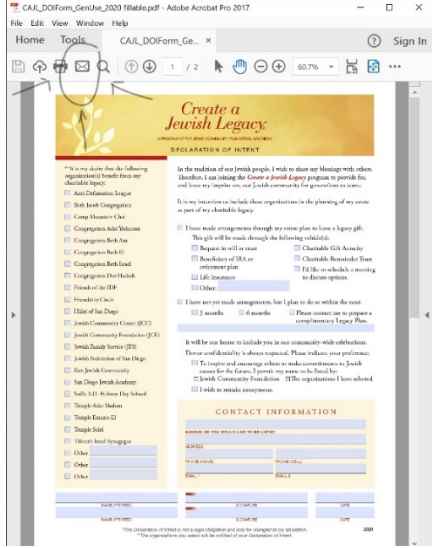

- 12. Send an email, with the Declaration of Intent attached, to [legacy@jcfsandiego.org.](mailto:legacy@jcfsandiego.org)
- 13. Mazel tov! You have demonstrated your commitment to supporting the Jewish organizations of San Diego for years to come!

*Please contact [legacy@jcfsandiego.org](mailto:legacy@jcfsandiego.org) with any questions or for assistance.*

*You may also print the form to complete and sign, and scan or mail to the Jewish Community Foundation at 4950 Murphy Canyon Road, San Diego, CA 92123.*